# IVS-Professional 4.5 IVS-PowerPoint 1.6 IVS-City Council 2.0

Toevoeging aansluiten USB Lite Base Station

# <span id="page-2-0"></span>**Inhoud**

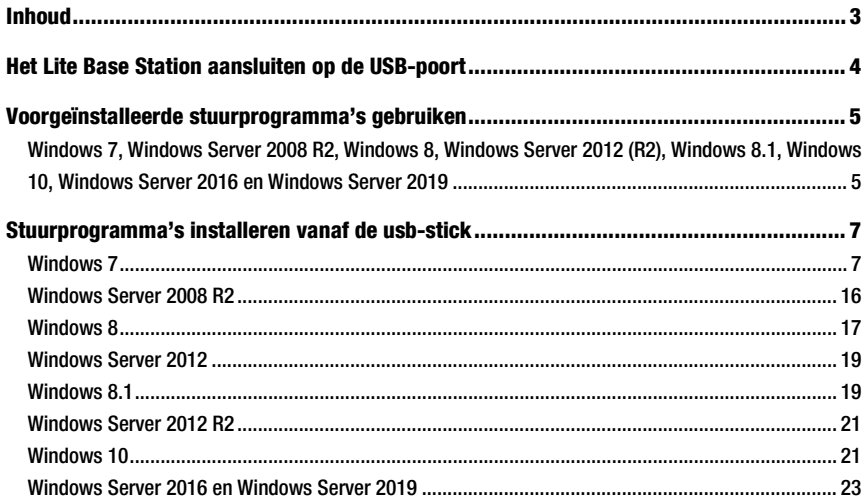

# <span id="page-3-0"></span>Het Lite Base Station aansluiten op de USB-poort

Het Lite Base Station is alleen voorzien van een USB-aansluiting. Hiermee kunt u het Lite Base Station aansluiten op een USB-poort van uw computer. Deze USB-aansluiting wordt zowel gebruikt om het Lite Base Station van spanning te voorzien als om ermee te communiceren.

Nadat u voor de eerste keer het Lite Base Station aansluit op uw computer, moet u het meegeleverde stuurprogramma installeren. Dit stuurprogramma zorgt ervoor dat u een extra seriële poort op uw computer krijgt. Hierdoor kunt u ook op computers die zelf niet over een seriële poort beschikken, zoals de meeste nieuwe laptops, toch een Lite Base Station gebruiken.

Wanneer u de software IVS-Professional, IVS-PowerPoint of IVS-City Council installeert, worden de benodigde stuurprogramma's alvast op uw computer voorgeïnstalleerd. Als u vervolgens een Lite Base Station aansluit, zal Windows de stuurprogramma's op uw computer vinden en deze verder installeren. Deze installatie gebeurt vrijwel automatisch.

Sluit u het Lite Base Station aan voordat u de software hebt geïnstalleerd, dan moet u de benodigde stuurprogramma's installeren vanaf de meegeleverde usb-stick. De wijze waarop het stuurprogramma geïnstalleerd wordt, verschilt per versie van Windows.

# <span id="page-4-0"></span>Voorgeïnstalleerde stuurprogramma's gebruiken

Tijdens de installatie van IVS-Professional, IVS-PowerPoint of IVS-City Council worden de stuurprogramma's voor het Lite Base Station voorgeïnstalleerd op uw computer. Wanneer u later een Lite Base Station aansluit, zal Windows automatisch deze voorgeïnstalleerde stuurprogramma's vinden en verder installeren. Het is daarvoor niet meer noodzakelijk om de installatie-usb-stick bij de hand te hebben.

De stuurprogramma's zijn geschikt voor Windows 7 en hoger. Oudere besturingssystemen worden niet ondersteund.

Let op: De stuurprogramma's zijn geschikt voor Windows 7, maar alleen als daarop update KB3033929 is geïnstalleerd, die in maart 2015 door Microsoft is uitgegeven. Wanneer uw computer automatisch updates ontvangt, dan is deze update zeker geïnstalleerd. Mocht uw computer niet op internet zijn aangesloten en al een tijd geen updates hebben ontvangen, zorg er dan voor dat in ieder geval deze ene update is geïnstalleerd. Zonder deze update kunnen de stuurprogramma's niet op Windows 7 worden geïnstalleerd.

# <span id="page-4-1"></span>Windows 7, Windows Server 2008 R2, Windows 8, Windows Server 2012 (R2), Windows 8.1, Windows 10, Windows Server 2016 en Windows Server 2019

Windows 7, Windows Server 2008 R2, Windows 8, Windows Server 2012, Windows 8.1, Windows Server 2012 R2, Windows 10, Windows Server 2016 en Windows Server 2019 maken melding van het feit dat een stuurprogramma is uitgegeven door een niet-vertrouwde uitgever. Tijdens de installatie van de IVS-software wordt hiervan twee keer melding gemaakt. Uw toestemming is dan nodig om verder te gaan met de installatie.

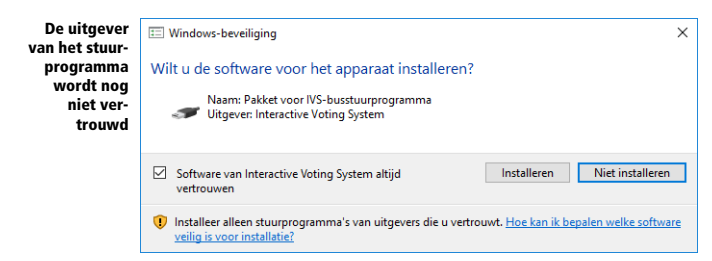

Klik op de knop Installeren om door te gaan met de installatie van de stuurprogramma's. Als u op de knop Niet installeren klikt, dan zal het stuurprogramma niet geïnstalleerd worden en wordt de installatie van de software afgebroken.

U kunt het vakje Software van Interactive Voting System altijd vertrouwen aankruisen, zodat Windows weet dat deze uitgever te vertrouwen is en in het vervolg deze melding niet meer hoeft te geven. Tijdens het verdere verloop van de installatie, en tijdens het aansluiten van het Lite Base Station, krijgt u dan geen meldingen meer. Op Windows 8.1 en hoger en Windows Server 2012 R2 en hoger is dat vakje standaard al aangekruist.

Als u het vakje Software van Interactive Voting System altijd vertrouwen niet aankruist, dan volgt nogmaals de vraag om uw toestemming. Het is belangrijk dat u beide keren op **Installeren** klikt. Doet u dit maar één keer, dan zal de installatie van de software worden afgebroken.

#### Het Lite Base Station aansluiten

Wanneer u een Lite Base Station aansluit, zal Windows automatisch de voorgeïnstalleerde stuurprogramma's verder installeren. Hiervoor wordt niet meer om uw toestemming gevraagd.

# <span id="page-6-0"></span>Stuurprogramma's installeren vanaf de usb-stick

De stuurprogramma's voor het Lite Base Station staan op de meegeleverde usb-stick. De installatieinstructies verschillen per versie van Windows. Volg de instructies voor uw versie van Windows.

# <span id="page-6-1"></span>Windows 7

Het Lite Base Station sluit u aan op een USB-poort van de computer. Gebruik hiervoor de meegeleverde USB-kabel. Het Lite Base Station wordt gevoed door de USB-bus, dus er is geen aparte voedingsadapter nodig.

Als de USB-kabel is aangesloten, gaat de rode led op de voorkant van het Lite Base Station branden. Windows meldt dat het een apparaatstuurprogramma gaat installeren.

Windows gaat een apparaatstuurprogramma installeren

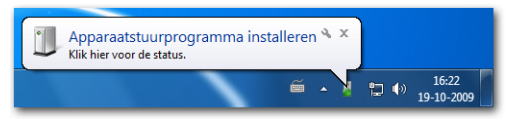

Windows gaat nu automatisch bij Windows Update controleren of er stuurprogramma's beschikbaar ziin. De stuurprogramma's voor het Lite Base Station zijn echter niet beschikbaar via Windows Update. Daarna controleert Windows of de stuurprogramma's voorgeïnstalleerd zijn. Als dat ook niet het geval blijkt te zijn, meldt Windows dat de stuurprogramma's niet geïnstalleerd konden worden.

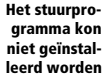

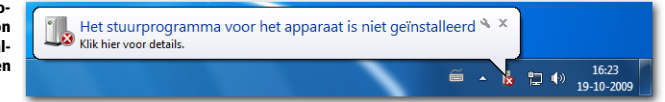

Windows 7 zoekt niet automatisch op de usb-stick naar stuurprogramma's, ook al had u die van tevoren in een usb-poort gestoken. U moet de stuurprogramma's met de hand installeren.

Klik op de Windows Start-knop en typ 'apparaatbeheer' in het vak *Programma's en bestanden zoe*ken.

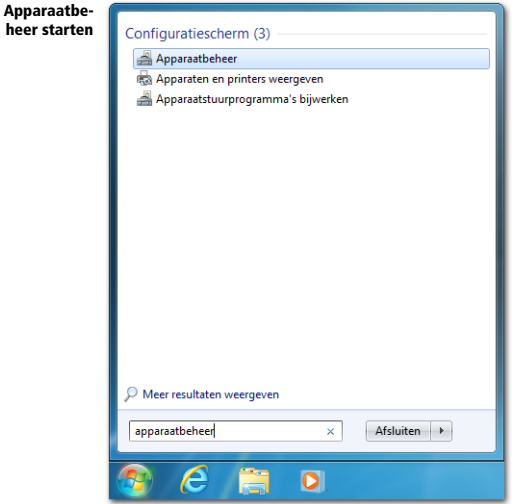

Klik op **Apparaatbeheer** om het venster voor apparaatbeheer weer te geven.

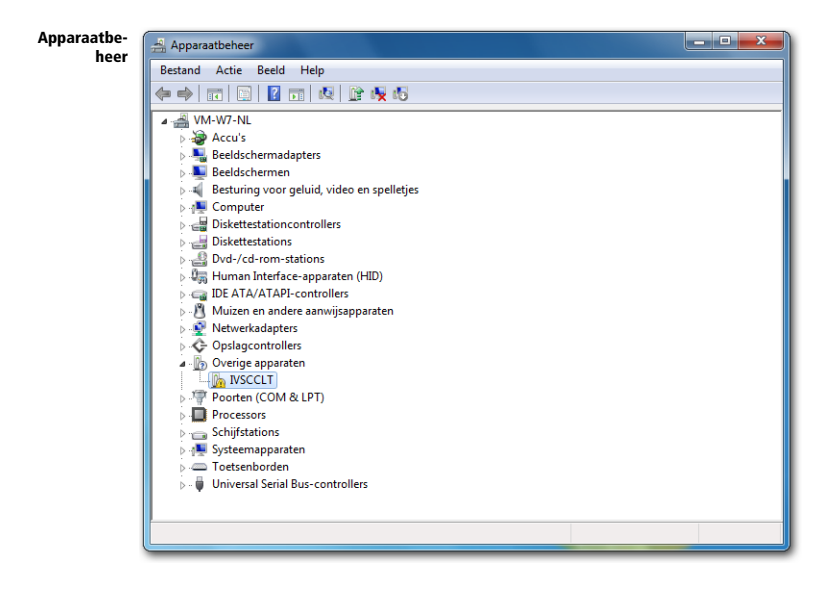

Onder de categorie Overige apparaten ziet u het apparaat IVSCCLT. Dit is het IVS Lite Base Station waarvoor nog geen stuurprogramma's zijn geïnstalleerd. Om de stuurprogramma's te kunnen installeren, dubbelklikt u op het apparaat IVSCCLT. Het venster met de eigenschappen van het apparaat wordt nu weergegeven.

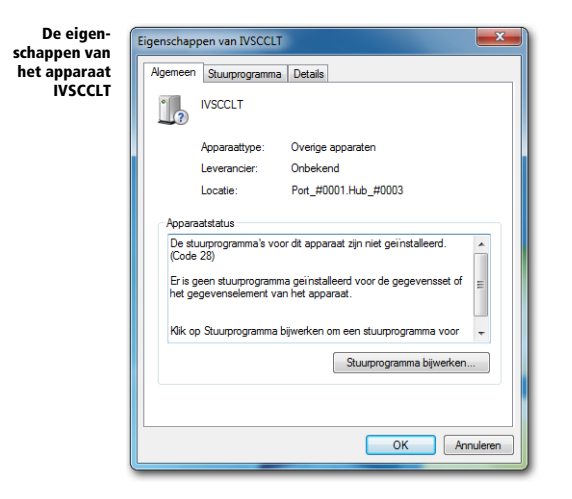

Klik nu op de knop Stuurprogramma bijwerken... om het stuurprogramma voor dit apparaat te installeren. In een nieuw venster wordt gevraagd hoe u naar dit stuurprogramma wilt zoeken.

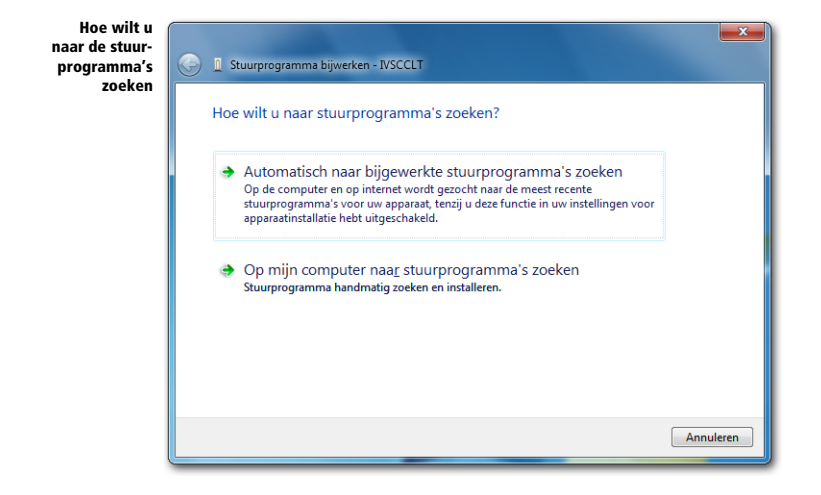

Klik op de knop Op mijn computer naar stuurprogramma's zoeken om met de hand aan te geven waar de stuurprogramma's gevonden kunnen worden. Wanneer u op de knop Automatisch naar bijgewerkte stuurprogramma's zoeken zou klikken, zal Windows opnieuw controleren of de stuurprogramma's beschikbaar zijn via Windows Update, of dat ze voorgeïnstalleerd zijn. Dat zou opnieuw de melding opleveren dat Windows geen stuurprogramma's heeft kunnen installeren.

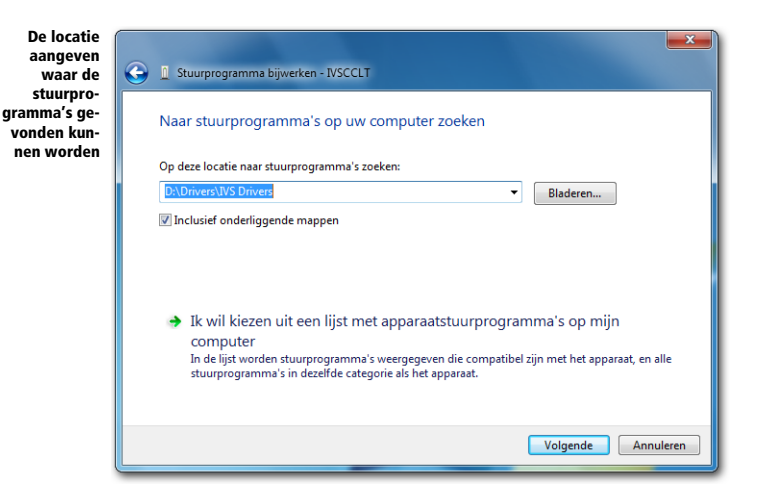

Het stuurprogramma voor het Lite Base Station staat op de meegeleverde usb-stick. Zorg dat de usbstick op een usb-poort van de computer is aangesloten. Klik vervolgens op de knop **Bladeren...** om de locatie aan te geven waar de stuurprogramma's zich bevinden. U vindt deze op de usb-stick in de map Drivers en vervolgens in de map IVS Drivers.

Als u de locatie hebt aangegeven, klikt u op Volgende om verder te gaan. Windows gaat nu de stuurprogramma's installeren.

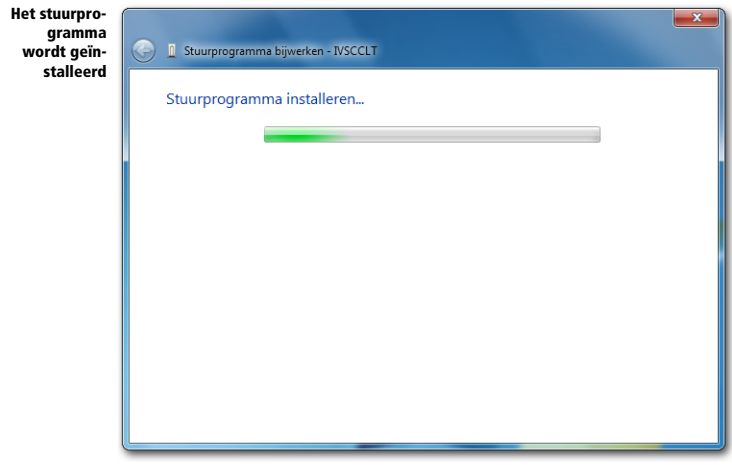

Het stuurprogramma is uitgegeven door *Interactive Voting System bv*. Doordat deze uitgever nog niet door Windows wordt vertrouwd, volgt een waarschuwing of u het stuurprogramma wel wilt installeren.

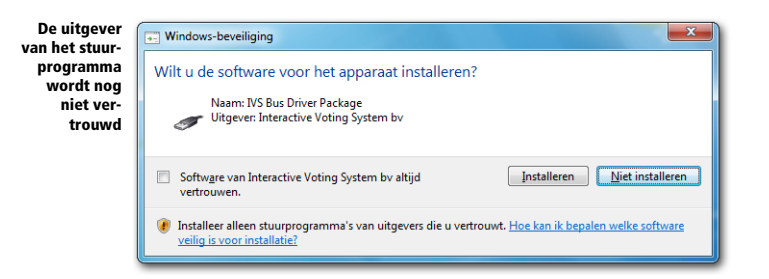

U kunt nu het vakie Software van Interactive Voting System bv altijd vertrouwen aankruisen, zodat Windows weet dat deze uitgever te vertrouwen is en in het vervolg deze melding niet meer hoeft te geven.

Let op: door een bug in Windows 7 blijft deze melding weergegeven worden, ondanks dat u het vakje Software van Interactive Voting System bv altijd vertrouwen hebt aangekruist. Microsoft is hiervan op de hoogte en heeft een update voor Windows 7 uitgebracht. Deze update, genaamd KB2921916, is echter alleen op verzoek bij Microsoft verkrijgbaar.

Klik op Installeren om verder te gaan. Windows gaat dan door met het installeren van de stuurprogramma's. Als Windows klaar is met het installeren, meldt het dat de software voor het apparaat is geïnstalleerd.

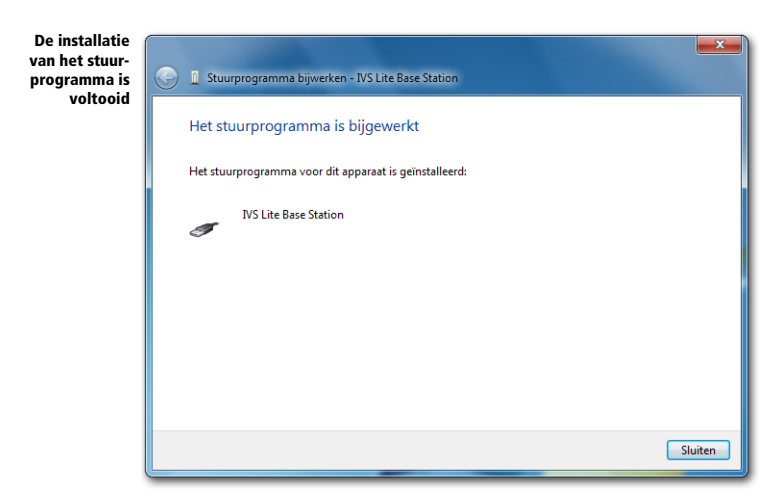

Klik op de knop **Sluiten** om de Wizard af te sluiten. In het venster met de eigenschappen van IVS Lite Base Station wordt nu gemeld dat dit apparaat correct werkt.

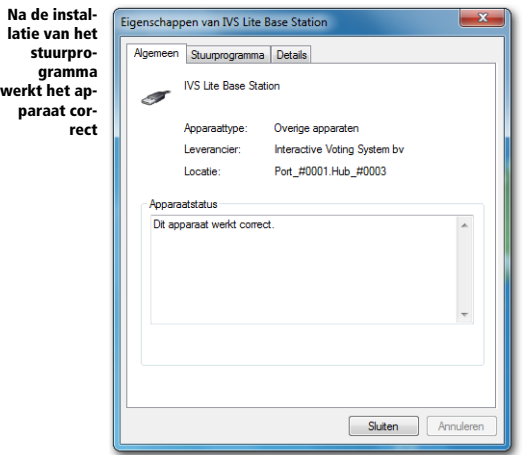

Klik op Sluiten om dit venster te sluiten. In de tussentijd heeft Windows gemeld dat het nog een apparaat heeft aangetroffen, en dat ook daarvoor de stuurprogramma's niet geïnstalleerd konden worden.

In het venster van apparaatbeheer ziet u dat dit apparaat, de USB Serial Port, is verschenen onder de categorie *Overige apparaten*. Ook hiervoor moet het stuurprogramma handmatig worden geïnstalleerd. Hiervoor dubbelklikt u op het apparaat USB Serial Port, waarna het venster met de eigenschappen van het apparaat wordt weergegeven.

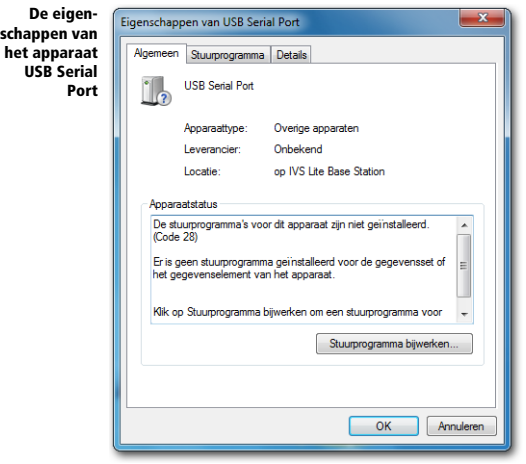

Klik op de knop Stuurprogramma bijwerken... om het stuurprogramma voor dit apparaat te installeren. Opnieuw wordt u gevraagd hoe u naar dit stuurprogramma wilt zoeken.

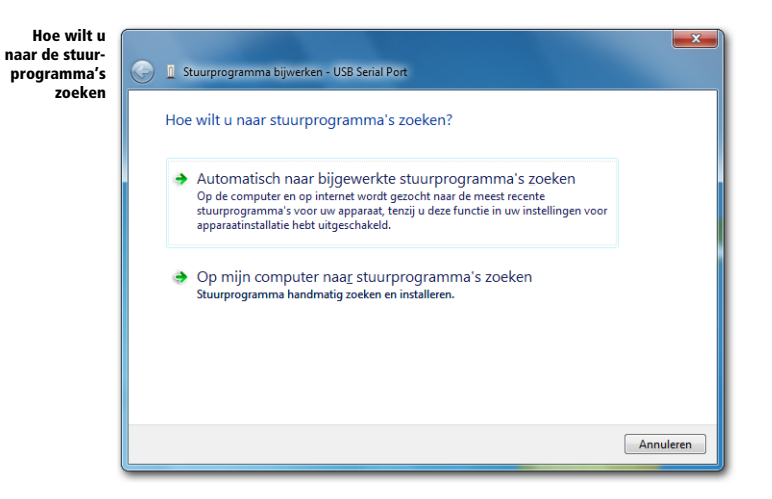

Klik op de knop Op mijn computer naar stuurprogramma's zoeken om met de hand aan te geven waar de stuurprogramma's gevonden kunnen worden. Er wordt weer een venster weergegeven waarin u de locatie van de stuurprogramma's kunt aangegeven. De laatst gebruikte locatie is alvast ingevuld.

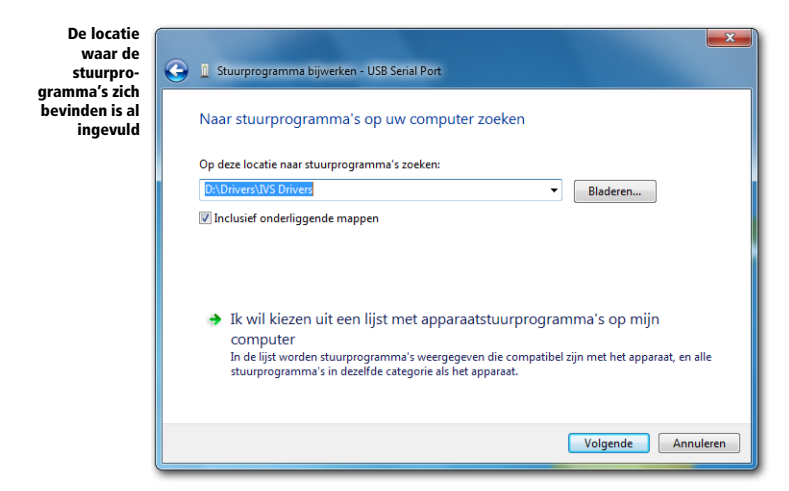

Dit is ook de locatie waar de stuurprogramma's voor de USB Serial Port gevonden kunnen worden. U kunt dus direct op de knop **Volgende** klikken om verder te gaan. Windows gaat nu de stuurprogramma's installeren.

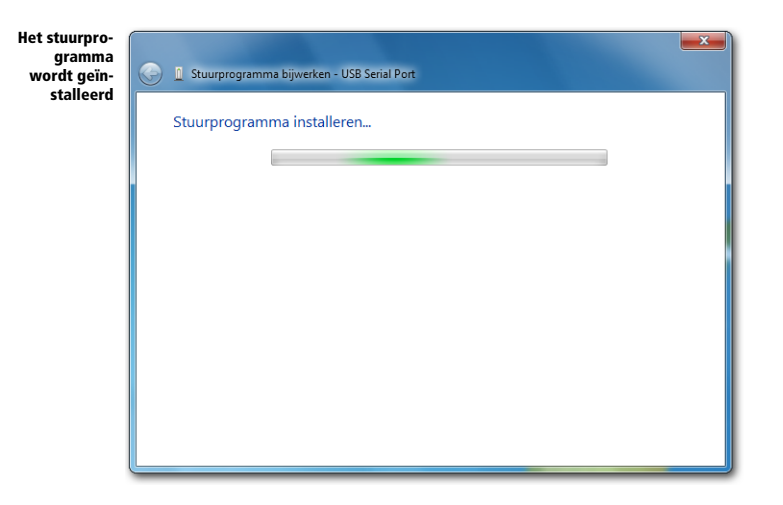

Als u niet had aangegeven, dat u software van de uitgever Interactive Voting System bv vertrouwt, of update KB2921916 niet hebt geïnstalleerd, dan volgt ook nu de waarschuwing dat de uitgever van het stuurprogramma nog niet vertrouwd wordt.

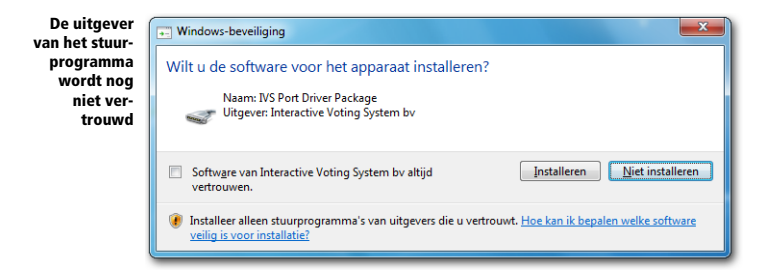

Klik op Installeren om verder te gaan. Windows gaat dan door met het installeren van de stuurprogramma's. Als Windows klaar is met het installeren, meldt het dat de software voor het apparaat is geïnstalleerd.

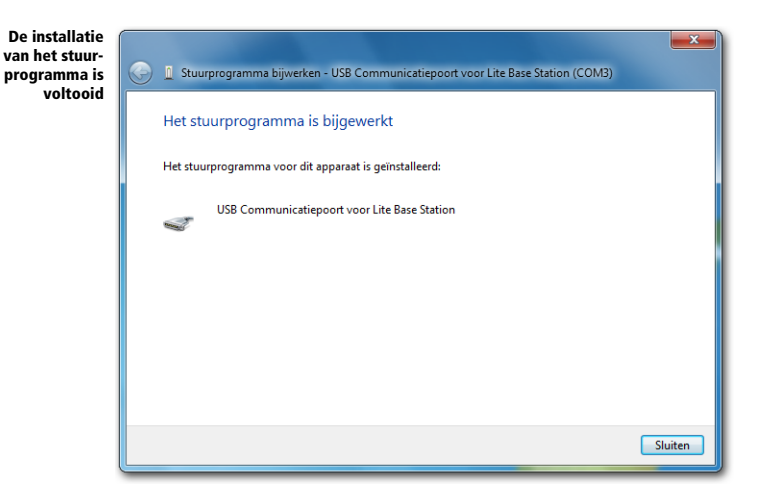

Klik op de knop Sluiten om de Wizard af te sluiten. In het venster met de eigenschappen van USB Communicatiepoort voor Lite Base Station (COM3) wordt nu gemeld dat dit apparaat correct werkt.

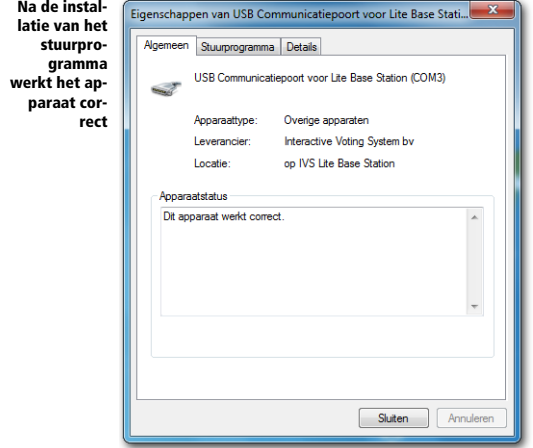

Klik op Sluiten om dit venster te sluiten. In het venster van apparaatbeheer ziet u het geïnstalleerde apparaat met de naam USB Communicatiepoort voor Lite Base Station (COM3) nu onder de categorie Poorten (COM & LPT). Achter het apparaat wordt tussen haakjes weergegeven op welke seriële poort uw Lite Base Station is geïnstalleerd.

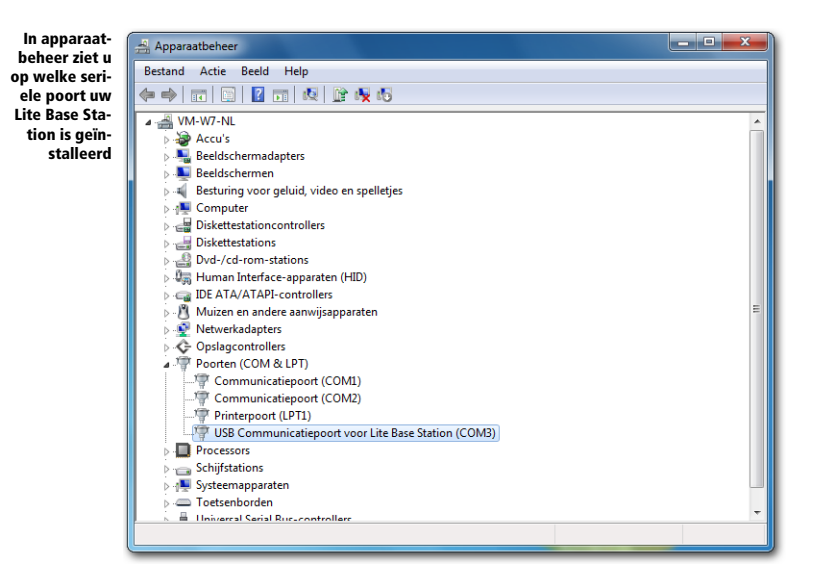

U kunt apparaatbeheer nu sluiten door op het kruisje te klikken.

Start nu de IVS-software en open de Communicatie-instellingen door in het menu *Communicatie* de optie *Instellingen* te selecteren.

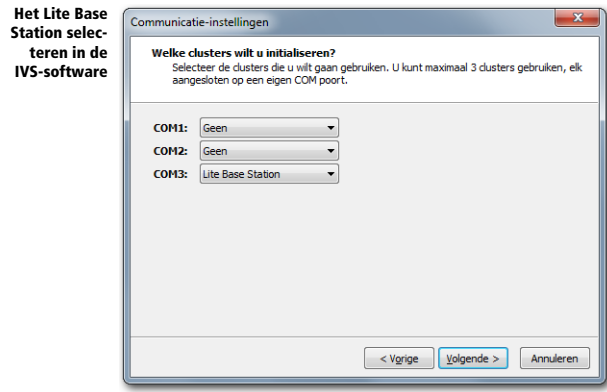

U ziet dat er een extra seriële poort bij is gekomen, in dit geval COM3. Op deze seriële poort zit het Lite Base Station aangesloten. Selecteer bij COM3 Lite Base Station en klik op Volgende om verder te gaan. U doorloopt de rest van de instellingen zoals beschreven in de handleiding van de IVSsoftware.

#### <span id="page-15-0"></span>Windows Server 2008 R2

Voor Windows Server 2008 R2 volgt u de stappen zoals beschreven bij Windows 7.

# <span id="page-16-0"></span>Windows 8

Het Lite Base Station sluit u aan op een USB-poort van de computer. Gebruik hiervoor de meegeleverde USB-kabel. Het Lite Base Station wordt gevoed door de USB-bus, dus er is geen aparte voedingsadapter nodig.

Als de USB-kabel is aangesloten, gaat de rode led op de voorkant van het Lite Base Station branden. Als u zich in het Start-scherm bevindt, ziet u geen verdere meldingen. Als u zich op het bureaublad bevindt, dan verschijnt onder in de taakbalk een knop, die de voortgang van de installatie aangeeft. Wanneer u op deze knop klikt, verschijnt het venster Apparaat installeren.

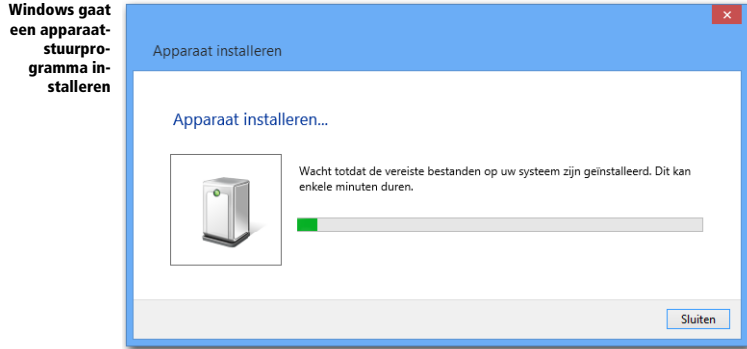

Windows gaat nu automatisch bij Windows Update controleren of er stuurprogramma's beschikbaar zijn. De stuurprogramma's voor het Lite Base Station zijn echter niet beschikbaar via Windows Update. Daarna controleert Windows of de stuurprogramma's voorgeïnstalleerd zijn. Als dat ook niet het geval blijkt te zijn, verdwijnt het venster. Windows meldt niet of de installatie geslaagd is of niet.

Windows 8 zoekt niet automatisch op de usb-stick naar stuurprogramma's, ook al had u die van tevoren op een usb-poort aangesloten. U moet de stuurprogramma's met de hand installeren.

In het Start-scherm typt u 'apparaatbeheer'. Terwijl u typt verschijnt het zoekvenster.

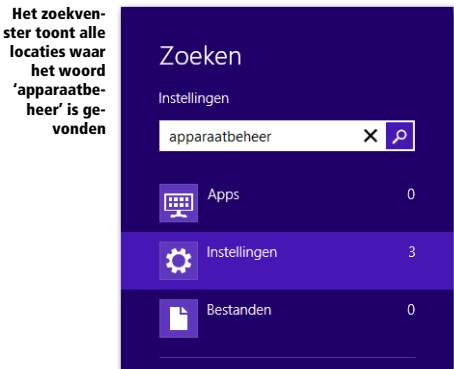

#### Klik hierin op Instellingen.

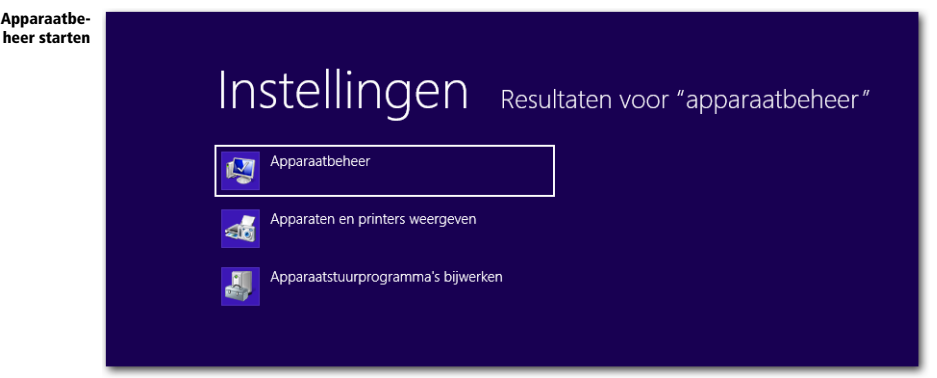

Klik vervolgens links bovenin op Apparaatbeheer. Het venster voor apparaatbeheer wordt weergegeven.

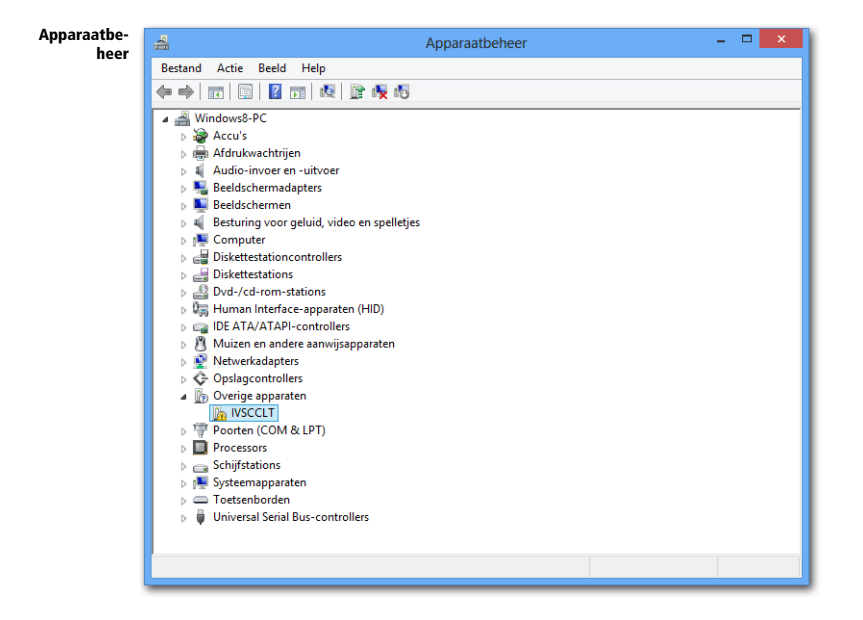

Onder de categorie *Overige apparaten* ziet u het apparaat IVSCCLT. Dit is het IVS Lite Base Station waarvoor nog geen stuurprogramma's zijn geïnstalleerd. Om de stuurprogramma's te kunnen installeren, dubbelklikt u op het apparaat IVSCCLT. Het venster met de eigenschappen van het apparaat wordt nu weergegeven.

Volg de verdere stappen zoals beschreven bij Windows 7, te beginnen bij pagina 9.

### <span id="page-18-0"></span>Windows Server 2012

Voor Windows Server 2012 volgt u de stappen zoals beschreven bij Windows 8.

## <span id="page-18-1"></span>Windows 8.1

Het Lite Base Station sluit u aan op een USB-poort van de computer. Gebruik hiervoor de meegeleverde USB-kabel. Het Lite Base Station wordt gevoed door de USB-bus, dus er is geen aparte voedingsadapter nodig.

Als de USB-kabel is aangesloten, gaat de rode led op de voorkant van het Lite Base Station branden. Als u zich in het Start-scherm bevindt, ziet u geen verdere meldingen. Als u zich op het bureaublad bevindt, dan verschijnt onder in de taakbalk een knop, die de voortgang van de installatie aangeeft. Wanneer u op deze knop klikt, verschijnt het venster Apparaat installeren.

Windows gaat een apparaatstuurprogramma installeren

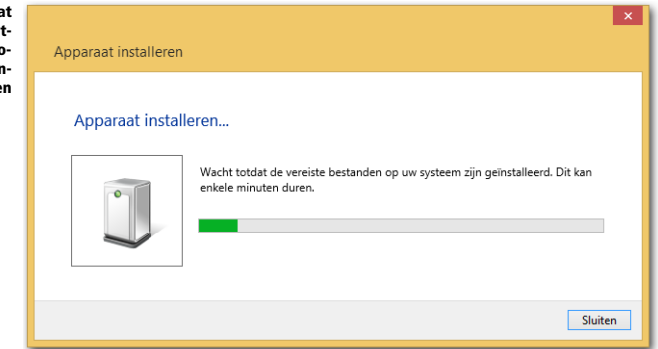

Windows gaat nu automatisch bij Windows Update controleren of er stuurprogramma's beschikbaar zijn. De stuurprogramma's voor het Lite Base Station zijn echter niet beschikbaar via Windows Update. Daarna controleert Windows of de stuurprogramma's voorgeïnstalleerd zijn. Als dat ook niet het geval blijkt te zijn, verdwijnt het venster. Windows meldt niet of de installatie geslaagd is of niet.

Windows 8.1 zoekt niet automatisch op de usb-stick naar stuurprogramma's, ook al had u die van tevoren op een usb-poort aangesloten. U moet de stuurprogramma's met de hand installeren.

In het Start-scherm typt u 'apparaatbeheer'. Terwijl u typt verschijnt het zoekvenster.

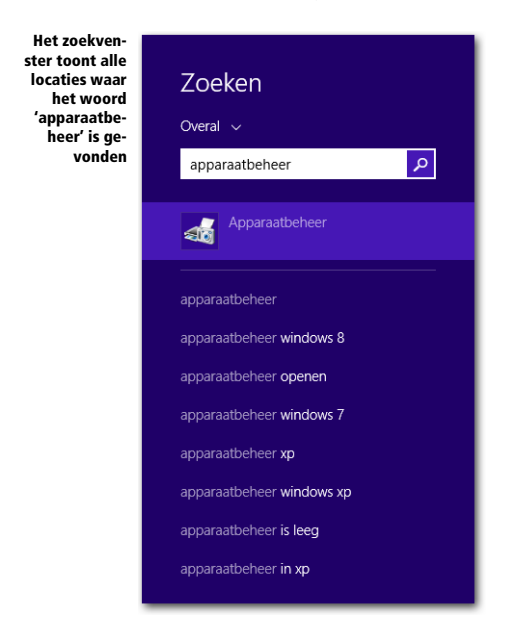

Klik in het zoekvenster op **Apparaatbeheer**. Het venster voor apparaatbeheer wordt weergegeven.

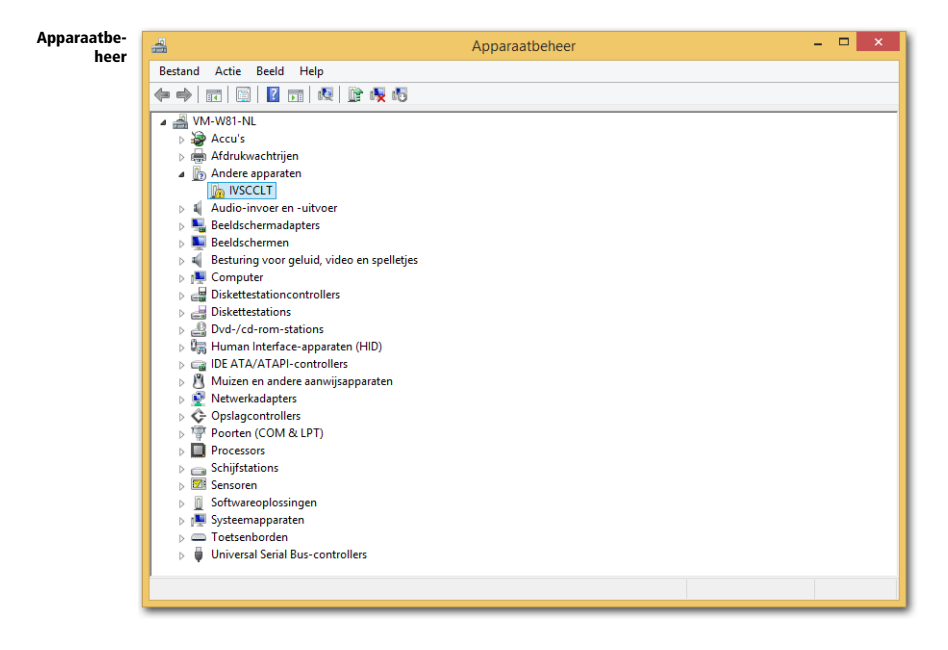

Onder de categorie *Andere apparaten* ziet u het apparaat IVSCCLT. Dit is het IVS Lite Base Station waarvoor nog geen stuurprogramma's zijn geïnstalleerd. Om de stuurprogramma's te kunnen installeren, dubbelklikt u op het apparaat IVSCCLT. Het venster met de eigenschappen van het apparaat wordt nu weergegeven.

Volg de verdere stappen zoals beschreven bij Windows 7, te beginnen bij pagina 9.

### <span id="page-20-0"></span>Windows Server 2012 R2

Voor Windows Server 2012 R2 volgt u de stappen zoals beschreven bij Windows 8.1.

## <span id="page-20-1"></span>Windows 10

Het Lite Base Station sluit u aan op een USB-poort van de computer. Gebruik hiervoor de meegeleverde USB-kabel. Het Lite Base Station wordt gevoed door de USB-bus, dus er is geen aparte voedingsadapter nodig.

Als de USB-kabel is aangesloten, gaat de rode led op de voorkant van het Lite Base Station branden. Er verschijnt een melding dat het apparaat door Windows wordt ingesteld.

Het apparaat wordt ingesteld

Apparaat instellen  $\mathbf{r}$ 'IVSCCLT' wordt ingesteld.

Windows gaat nu automatisch bij Windows Update controleren of er stuurprogramma's beschikbaar zijn. De stuurprogramma's voor het Lite Base Station zijn echter niet beschikbaar via Windows Update. Daarna controleert Windows of de stuurprogramma's voorgeïnstalleerd zijn. Hoewel dat ook niet het geval is, meldt Windows toch dat het apparaat is ingesteld en klaar is voor gebruik.

Het apparaat is gereed

 $\ddot{\textbf{v}}$ Apparaat is gereed 'IVSCCLT' is ingesteld en klaar voor gebruik.

Windows 10 zoekt niet automatisch op de usb-stick naar stuurprogramma's, ook al had u die van tevoren op een usb-poort aangesloten. U moet de stuurprogramma's met de hand installeren.

In het Startmenu typt u 'apparaatbeheer'. Terwijl u typt verschijnt het zoekvenster.

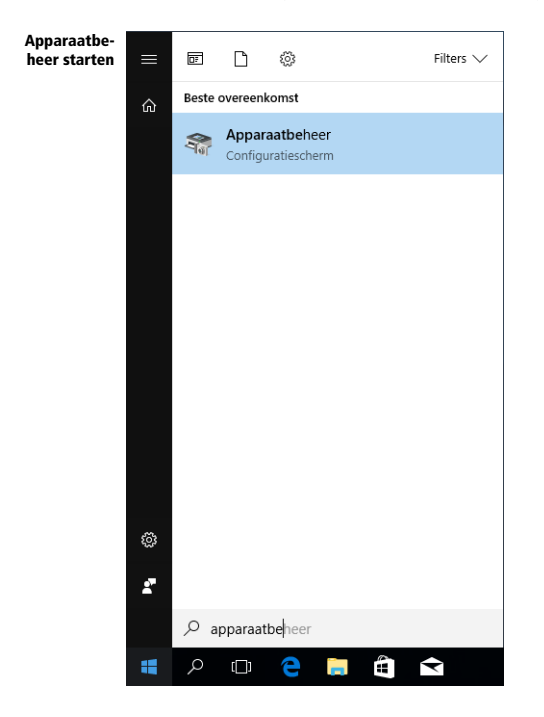

Klik hierin op **Apparaatbeheer**. Het venster voor apparaatbeheer wordt weergegeven.

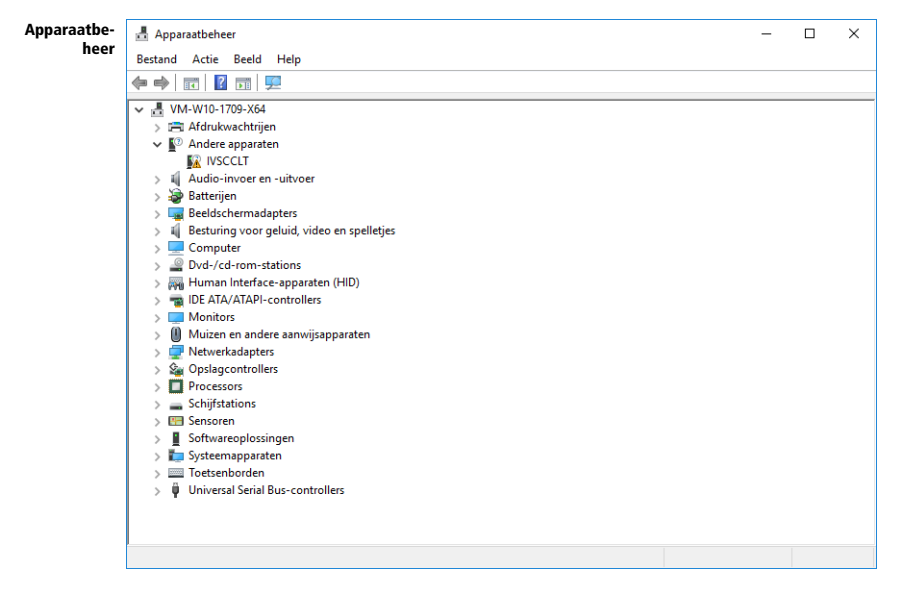

Onder de categorie *Andere apparaten* ziet u het apparaat IVSCCLT. Dit is het Lite Base Station waarvoor nog geen stuurprogramma's zijn geïnstalleerd. Om de stuurprogramma's te kunnen installeren, dubbelklikt u op het apparaat IVSCCLT. Het venster met de eigenschappen van het apparaat wordt nu weergegeven.

Volg de verdere stappen zoals beschreven bij Windows 7, te beginnen bij pagina 9.

## <span id="page-22-0"></span>Windows Server 2016 en Windows Server 2019

Voor Windows Server 2016 en Windows Server 2019 volgt u de stappen zoals beschreven bij Windows 10.